### 文献複写依頼方法

1. PubMed や医中誌などのデータベースから論文検索をして、論文を取り寄せたい場合、 鳥取大学医学図書館の HP リンクを経由してデータベースへアクセスすると Web からそのまま文献複写依頼をすることが可能です。 ※その際は必ず鳥取大学 医学図書館 HP についているリンクからアクセスしてください。 (黄色いマーカーで囲っているところが各リンクです。)

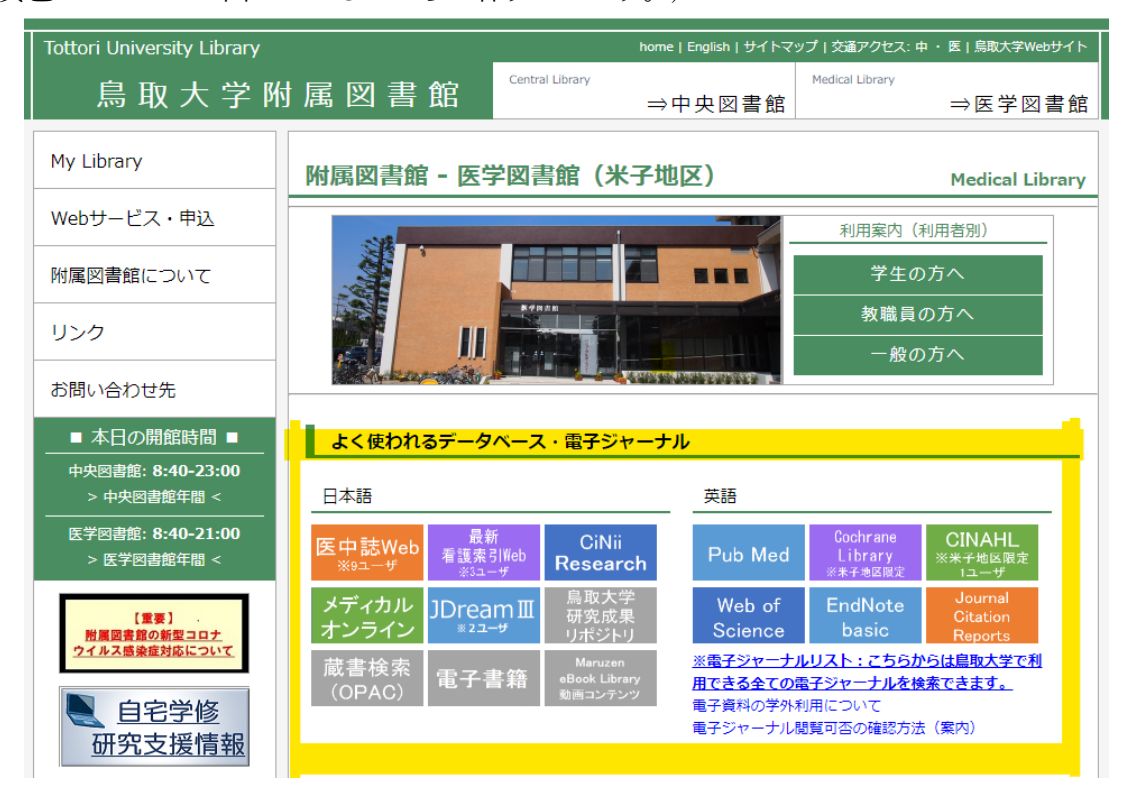

2. ご利用されるデータベースをクリックしてください。 (今回は PubMed を利用してご案内いたします。)

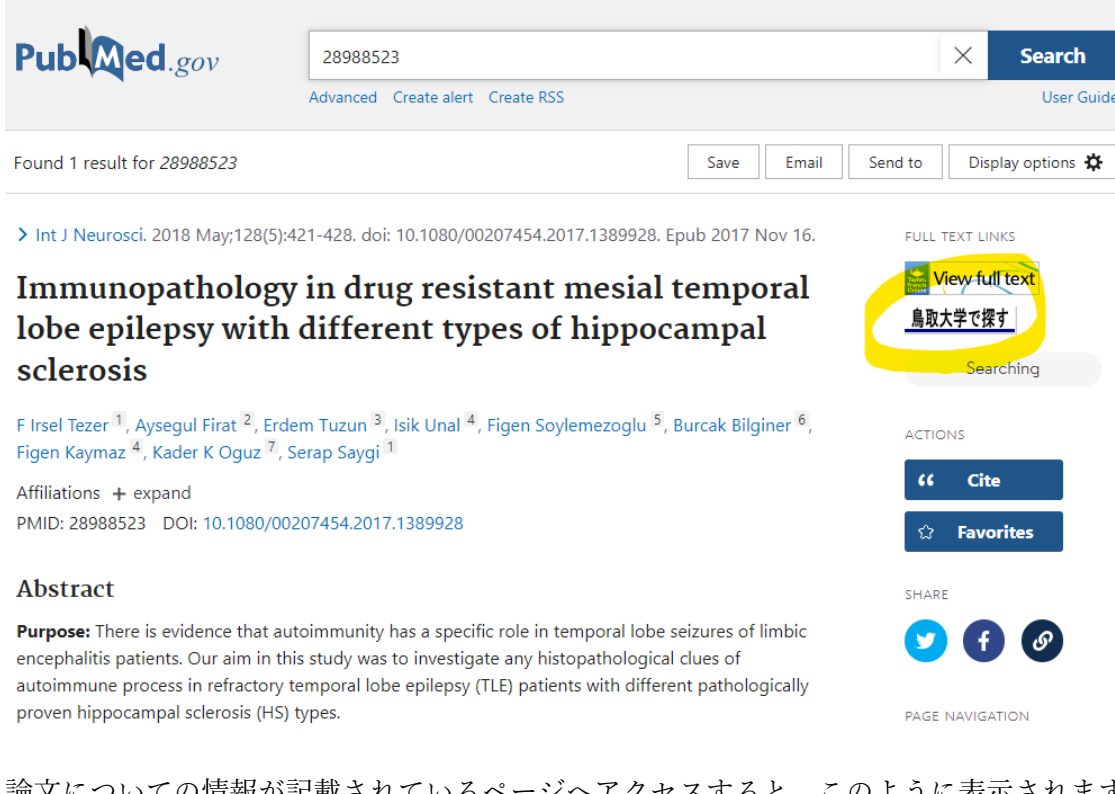

論文についての情報が記載されているページへアクセスすると、このように表示されます。 →右端の上部にある"鳥取大学で探す "のタブをクリックしていただきます。

3.下記のページが表示されます。

ILL:文献複写を申し込む の赤い文字部分、もしくは GO の部分をクリックしてください。 (黄色いマーカーで目印をつけている箇所です。)

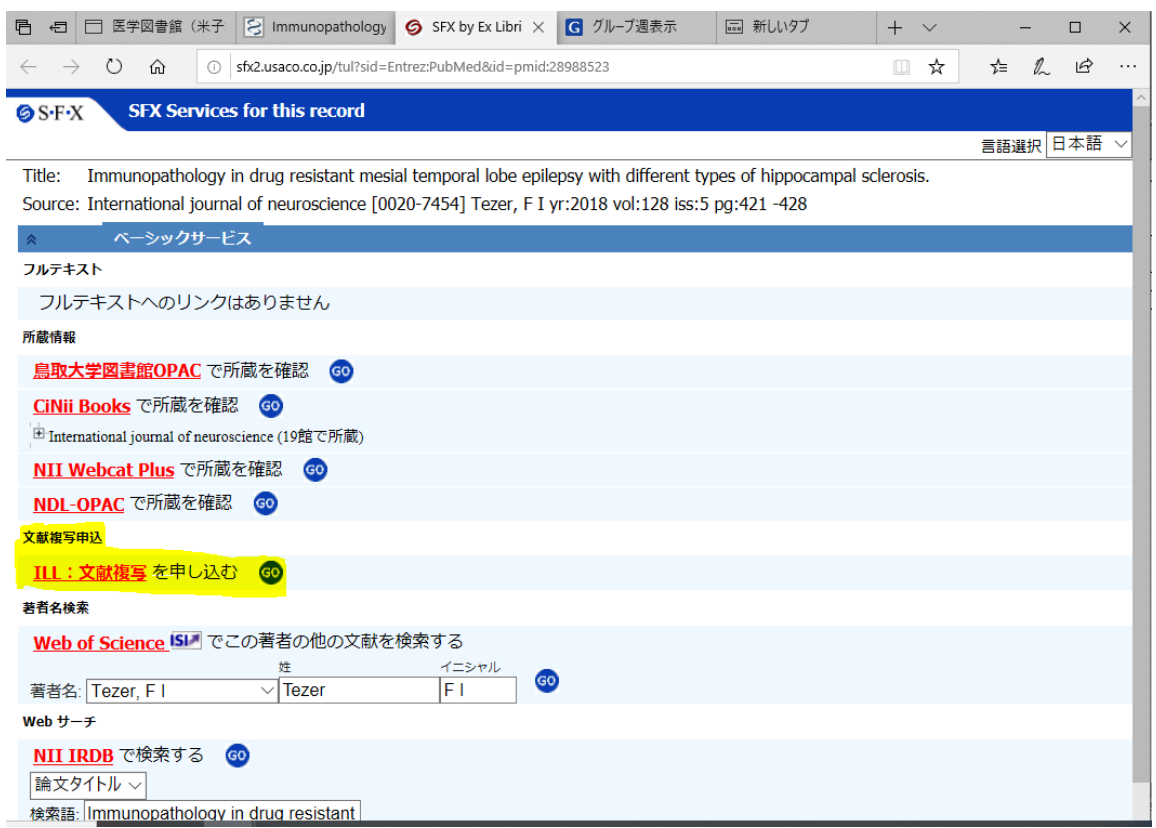

4.ページが移動すると、ID とパスワードを入力するログインページへ。

" 図書館利用者 ID でログイン " の部分をクリックしてください。

→「学生証」または「大学職員証(青色のもの)」をお持ちの方は 鳥大 ID でログインしてください。

# **NALIS**

# My Libraryログイン (鳥取大学附属図書館)

## ログイン選択

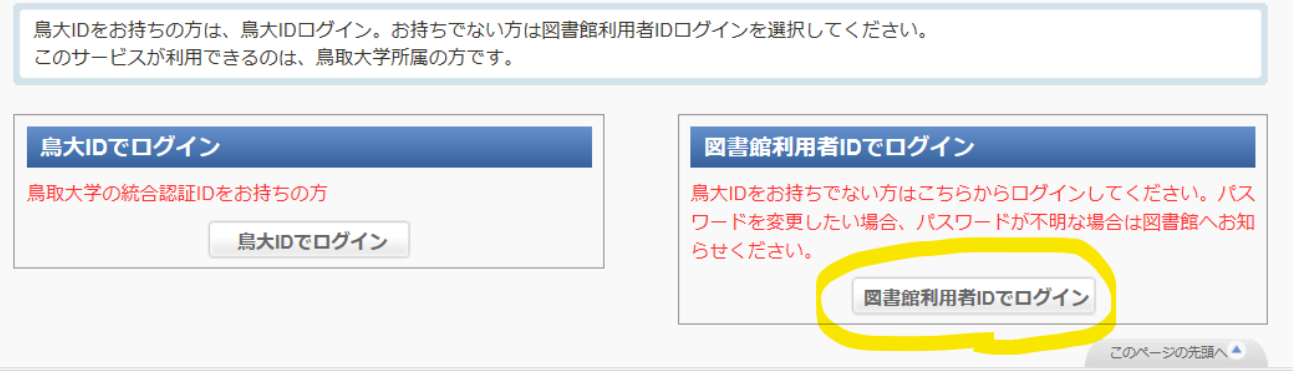

5.ログイン画面へ移行しますのでお手持ちの 医学図書館の利用者 ID でログインしてください。

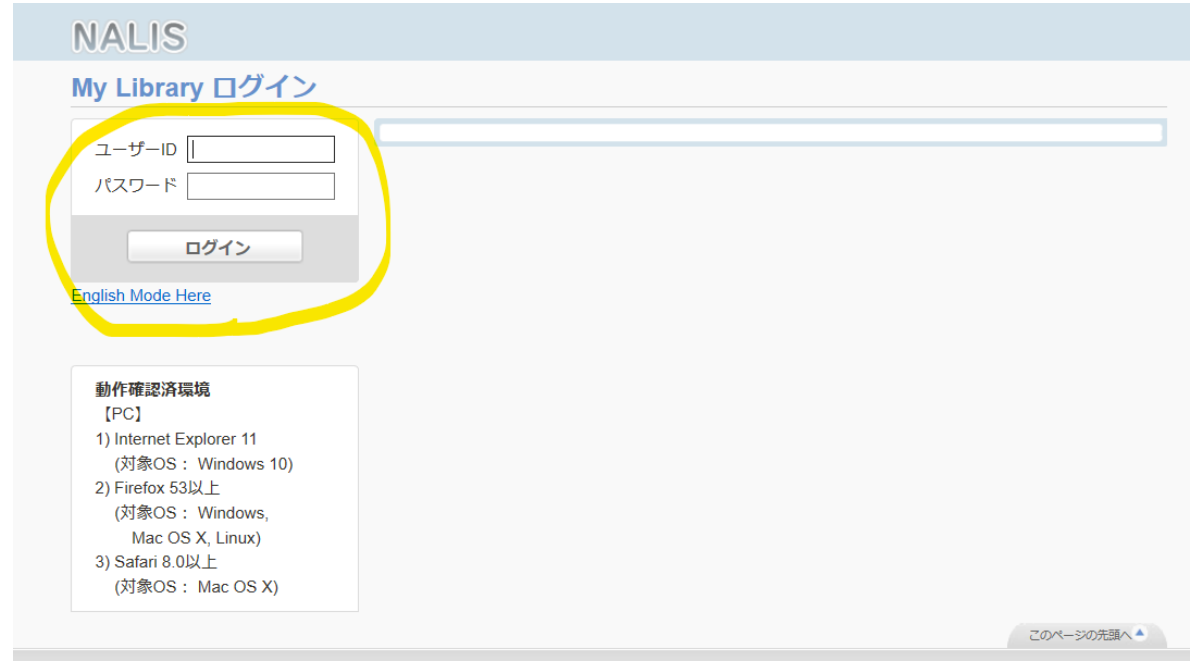

6.ページが移動すると文献複写に関して情報を選択していただく箇所があるので

順番に入力してください。

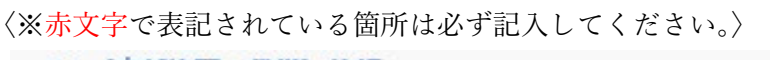

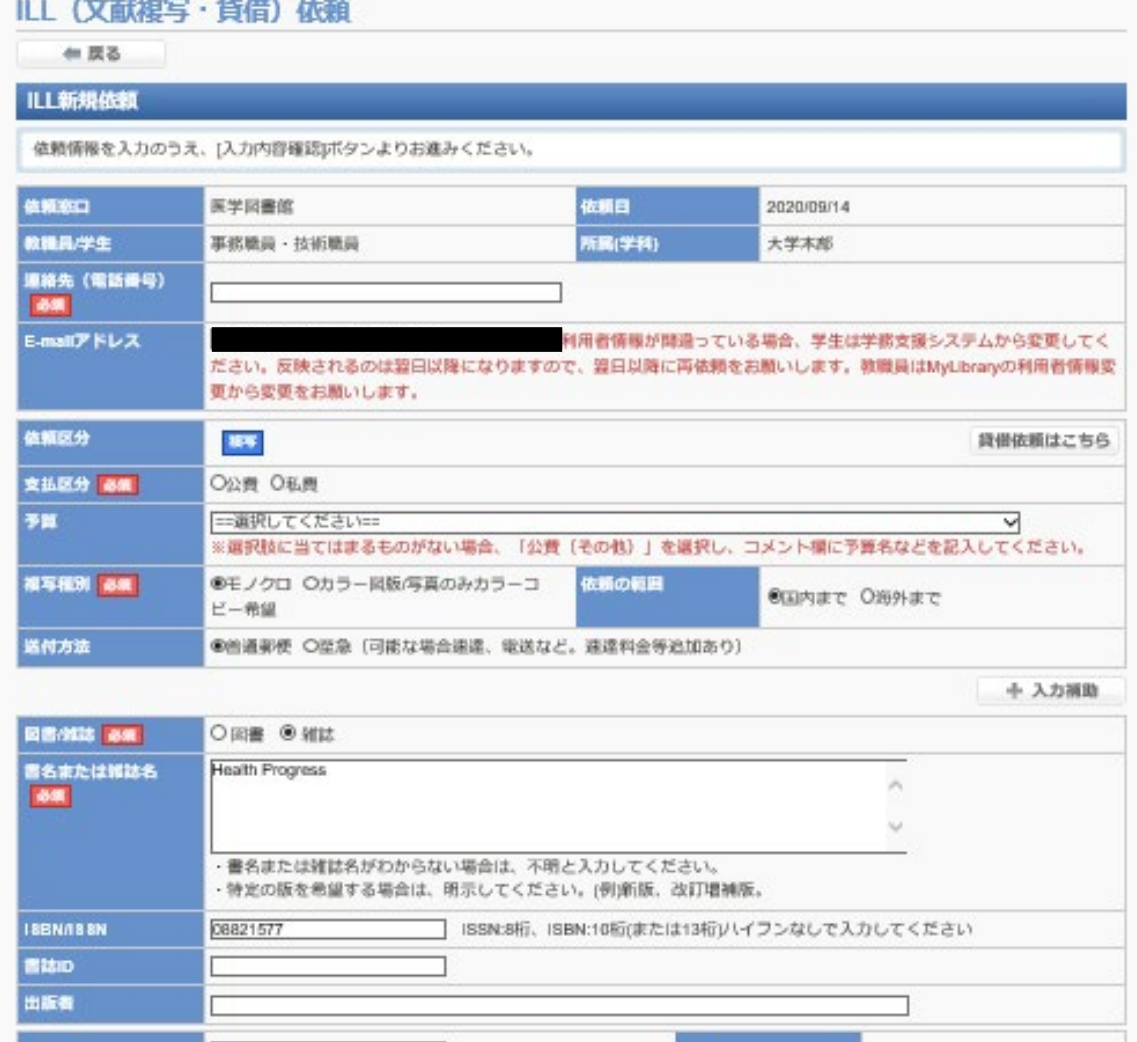

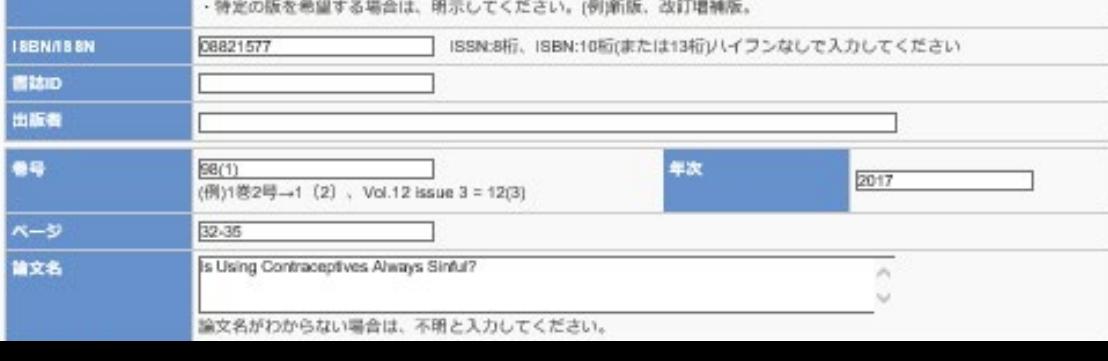

#### 依頼方法 ・文献複写 ・図書貸借

※基本的に雑誌掲載の論文の複写お申込みの場合は文献複写を選択してください。

図書貸借は、他図書館より図書1冊を取り寄せ手続きすることです。

→著作権上、図書の中に掲載されている論文(著者が複数いる場合)は全百の半分以下の複写となるた め全文の複写が不可となります。その場合は図書をそのまま借りる手続きとなります。

支払区分 ・公費(科研費含む) ・公費(科研費含む・不可なら私費) ・私費 3項目選んでいただけます。公費の場合予算をお選びいただくことになります。 公費を選択いただきますと 予算を登録されている場合はお選びいただけますが、 選択してくださいの箇所で選べる項目がない場合、 選択しなければ先へ進むことができないので ・公費(科研費含む・不可なら私費)をご選択ください。 〈連絡事項:の欄にご利用希望の予算コード・予算名を明記してください。

依頼の範囲 ・国内まで ・海外まで こちらはご依頼いただいた論文が国内にない場合、海外業者へ依頼を行います。 予算の都合もありますので、ご依頼者様へ依頼希望の有無を確認させていただきます。

送付方法 ・普通郵便 ・速達 ・FAX(不可なら速達に切り替えます) よりお選びください。

- → 普通郵便は依頼日から到着までおよそ1週間程度みていただくといいかと思います。
	- → 速達や FAX はお急ぎの場合のご利用ください。(普通郵便より送料が高くなります、また FAX は画像が荒くなり潰れやすいです。) なお、FAX は著作権で許諾がないもの、FAX 取り扱い無しの場合は FAX 依頼不可となり ますので速達に切り替えて依頼いたします。

図書/雑誌 ご依頼の論文が 図書、雑誌 のどちらに掲載されているかお選びください。

書名―論文の著者及び論題: 雑誌や図書のタイトルから掲載の巻号ページ数の詳細をご記入下さい。 (なるべく詳しくご入力いただけると幸いです。) ※なお、SFX のリンクからそのままログインされた場合はデフォルトで入力済み です。

連絡事項 ご要望などを入力してください。 (例えば、カラー図版などはカラー複写を希望する、モノクロ複写を希望する、 使用したい予算名やコードの入力、その他ご不明点などご入力ください。)

## 7.下記まで入力が完了しましたら 入力内容確認の箇所をクリックしてください。

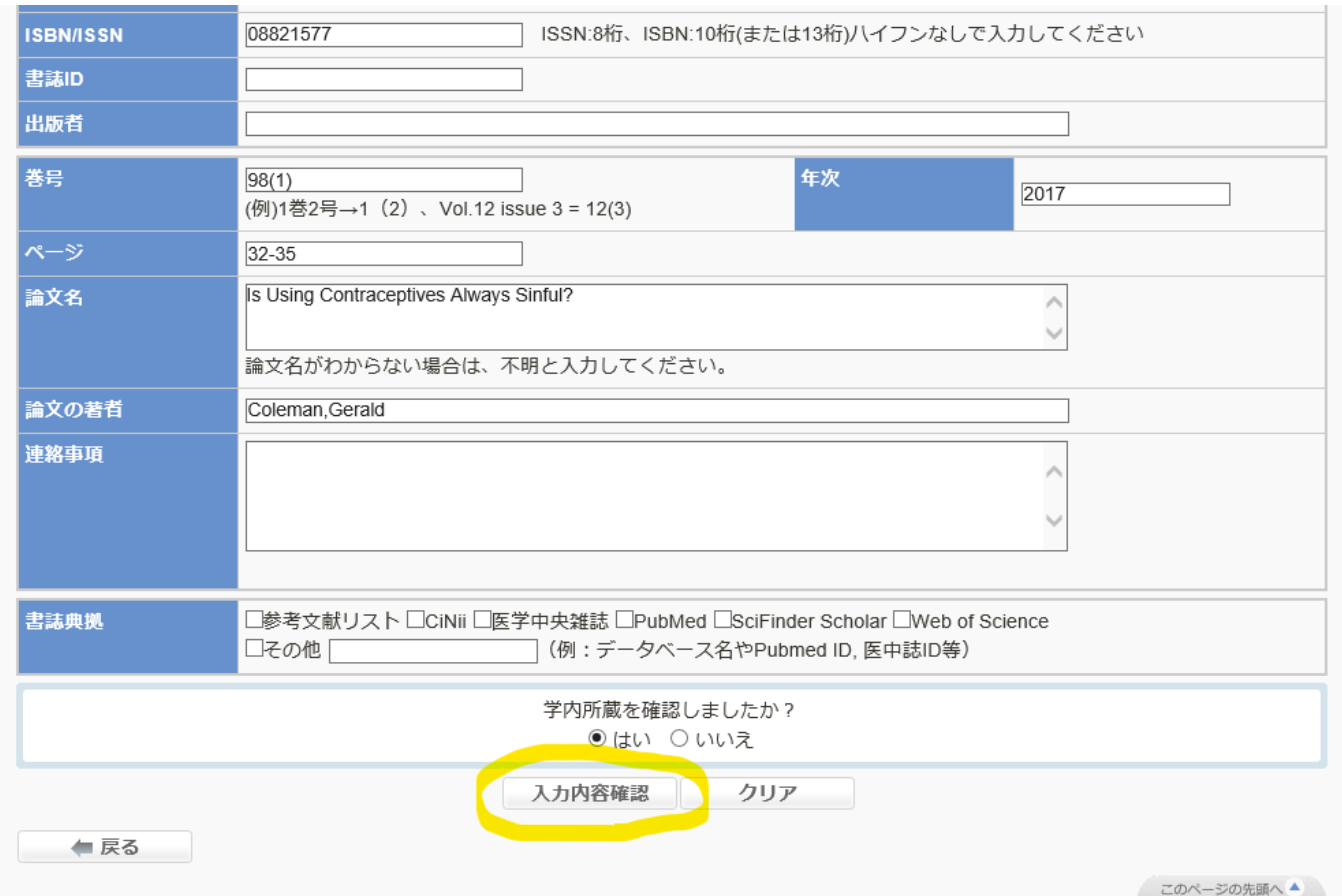

8.クリックしていただきますとこちらにページが移りますので、最終確認をしていただき間違いがなければ 最下部の入力内容確定をクリックしてください。

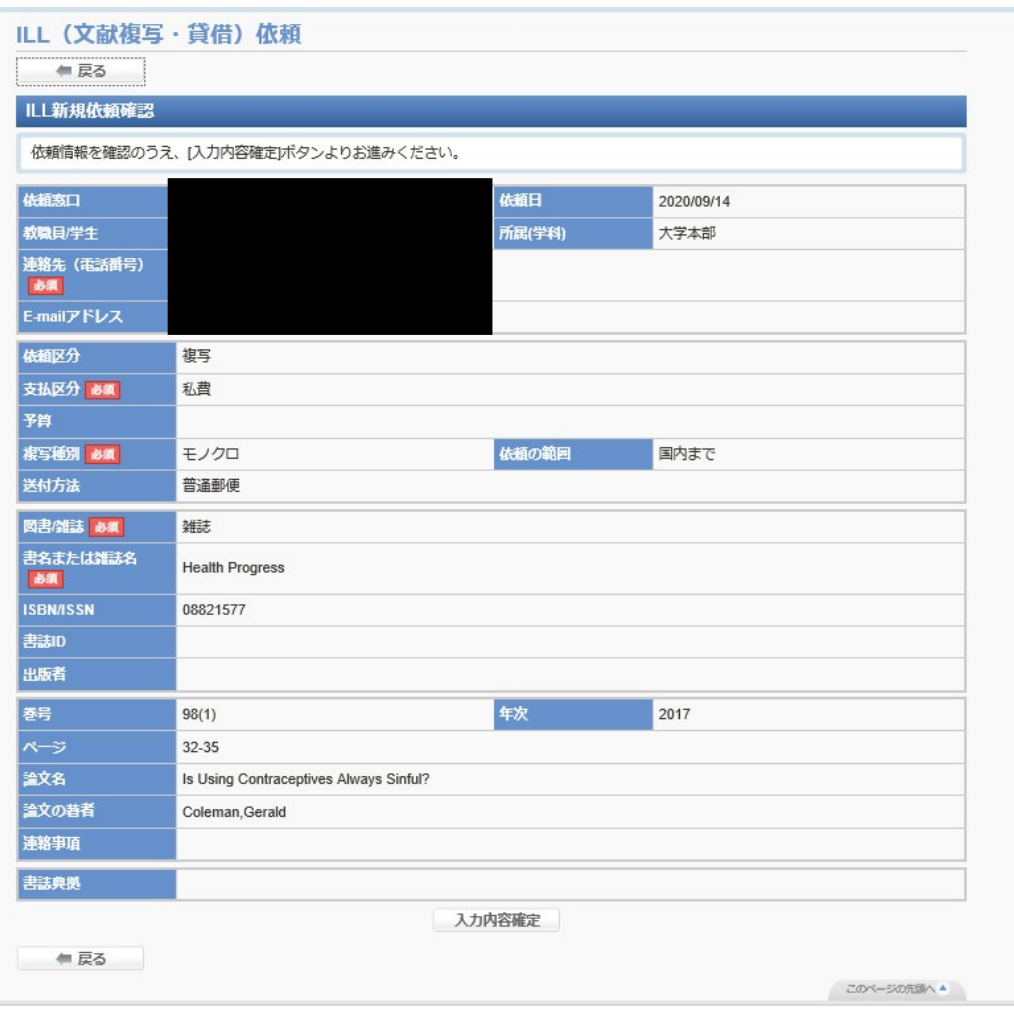

9. 入力などに不備がなければこちらで依頼は完了します。 (以下のように表示されます。)

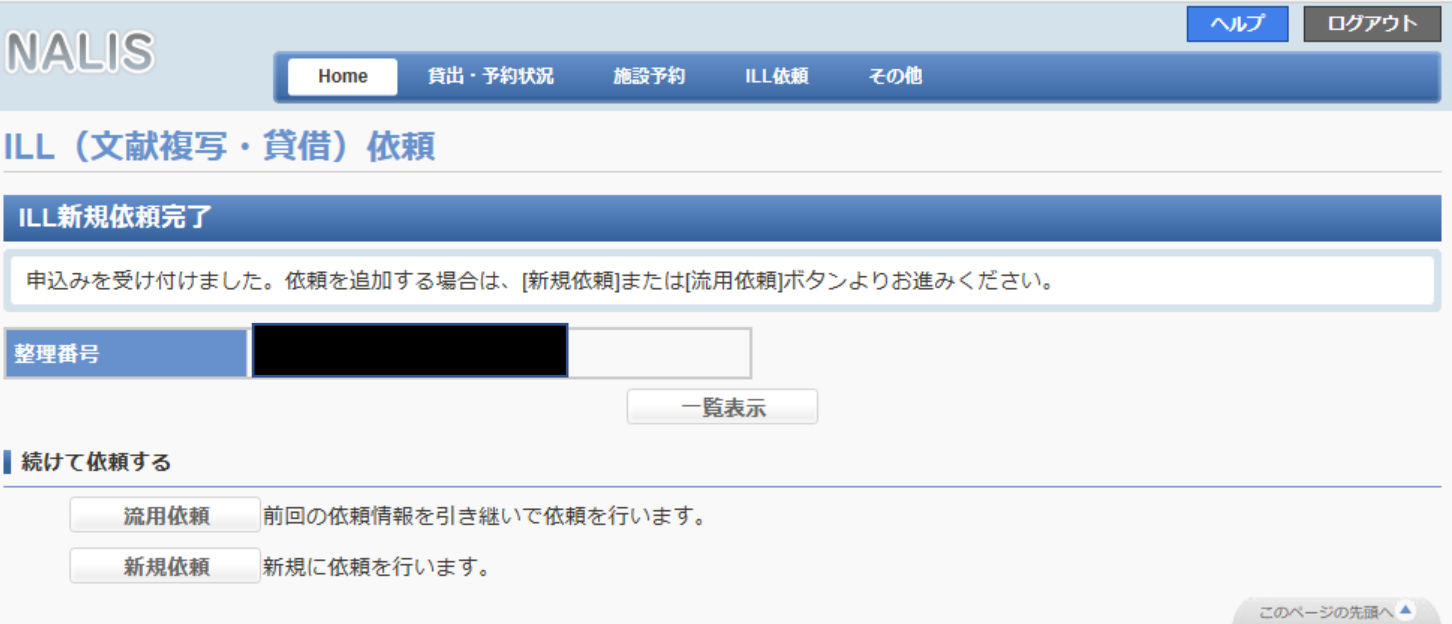